### Installation de la carte ESP32 dans l'IDE Arduino

Ceci n'est à faire qu'à la première utilisation.

Remarque : Dans la méthode proposée ici, l'installation se fait dans la session personnelle de l'utilisateur. En cas de changement de PC et à la première utilisation de ce PC, la préparation de la session (bureau, préférences, etc…) risque d'être plus longue que d'habitude. Il est conseillé, dans le cas de TP Arduino, d'utiliser le même PC (ou se limiter à quelques-uns).

# 1 ère Méthode : Copie à partir du NAS

 $\Rightarrow$  Se connecter au NAS : \\BTSSN Login : 2TSSN MdP : •••••••••

 $\Rightarrow$  Ouvrir le répertoire 2TSSN, puis le répertoire Arduino15

 $\Rightarrow$  Copier le fichier package esp32 index.json et le répertoire packages dans le répertoire Arduino15 du PC, dont le chemin est donné ci-dessous (prendre votre nom à la place de GC). Remarque : si le répertoire AppData n'apparaît pas, il faut cocher la case "Eléments masqués" du meun Affichage.

Ce PC > Disque local (C:) > Utilisateurs > GC > AppData > Local > Arduino15

 $\Rightarrow$  Sous Arduino, vérifier la possibilité d'utiliser la carte ESP32.

# 2 ème Méthode : Installation sous Arduino

Vérifier que le raccourci du bureau pointe vers la dernière version d'Arduino

#### Lancer Arduino

 Dans le menu Fichier / Préférences / Réseau, renseigner la configuration du proxy, comme cidessous :

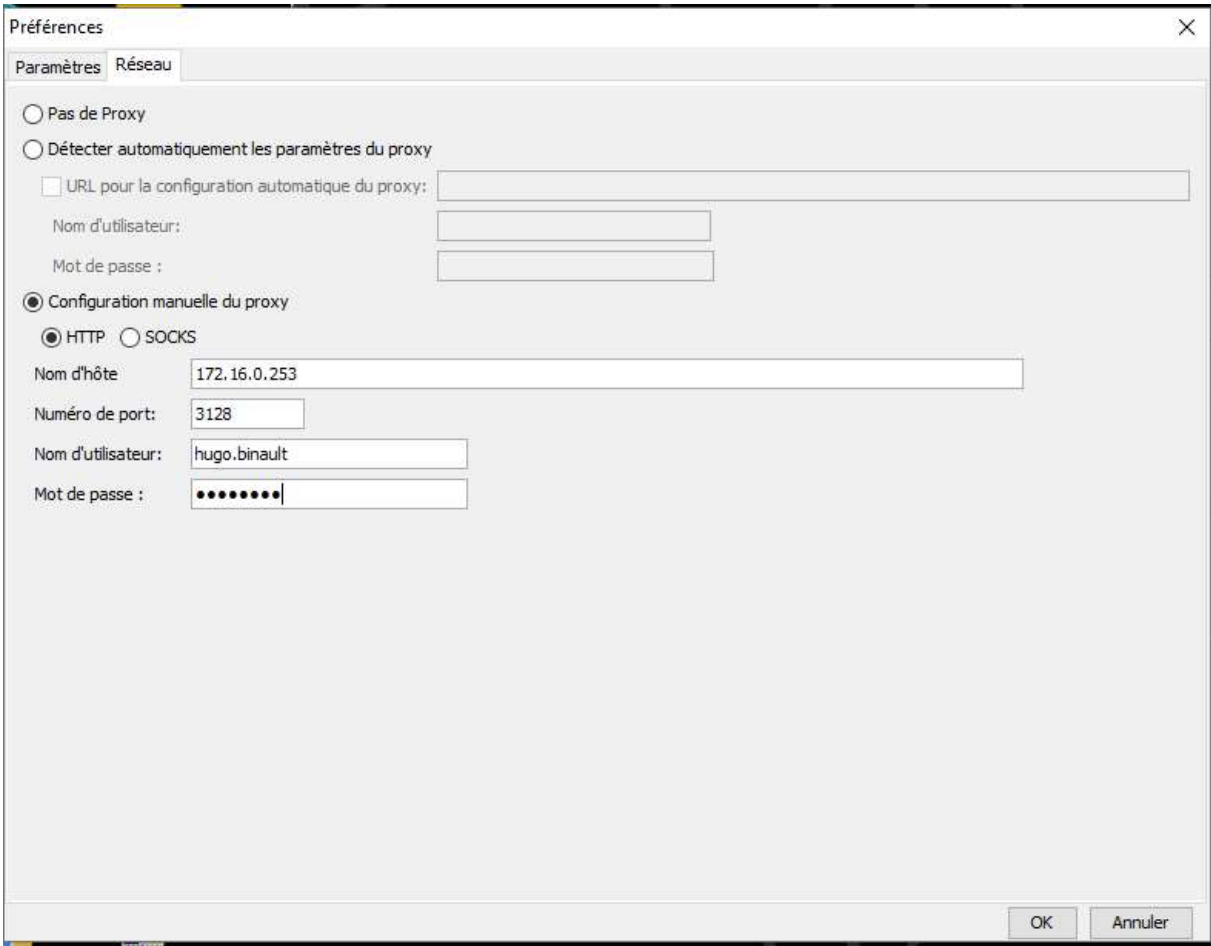

 Dans le menu Fichier / Préférences / Paramètres, ajouter la ligne suivante dans l'URL de gestionnaire de cartes supplémentaires, comme ci-dessous :

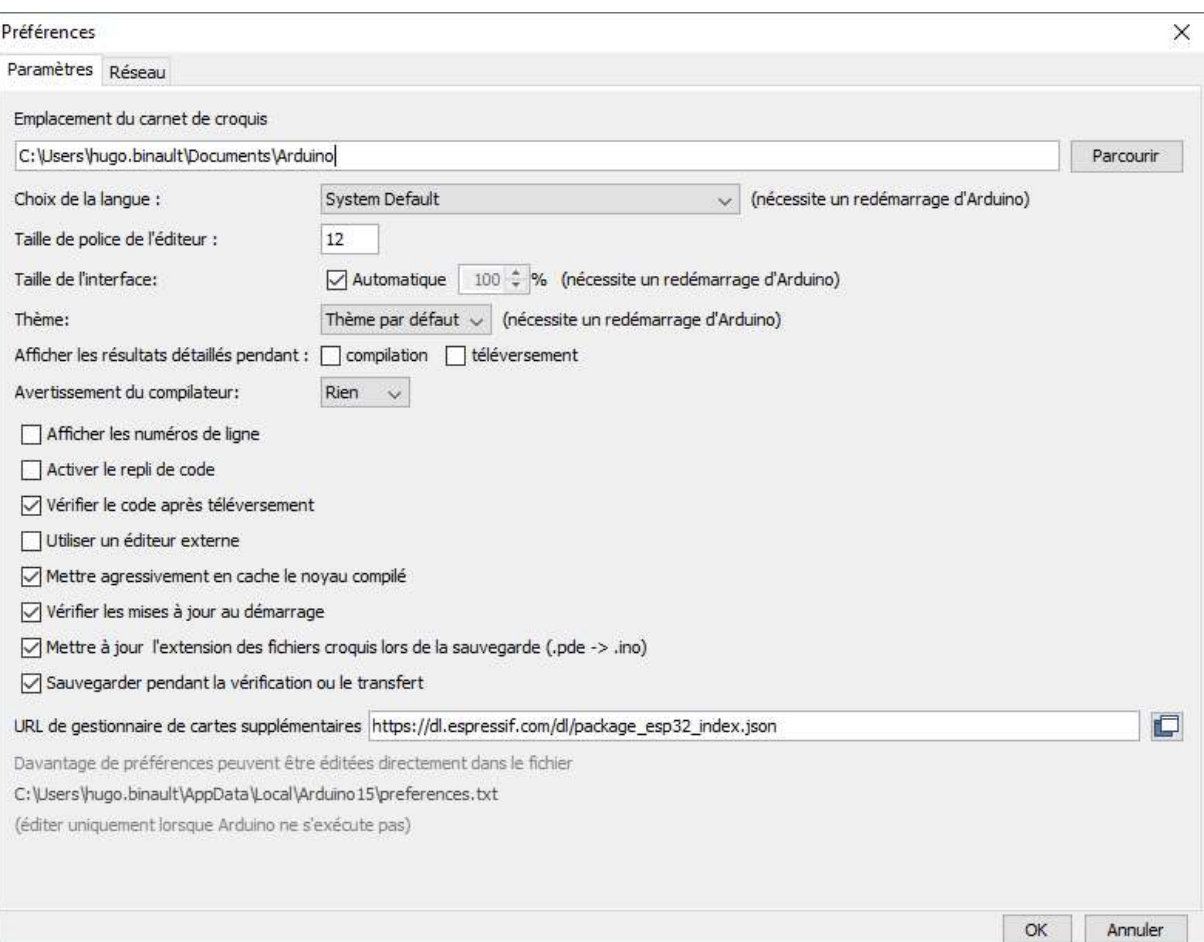

https://dl.espressif.com/dl/package\_esp32\_index.json

 $\Rightarrow$  Dans le menu Outils / Type de carte / Gestionnaire de carte

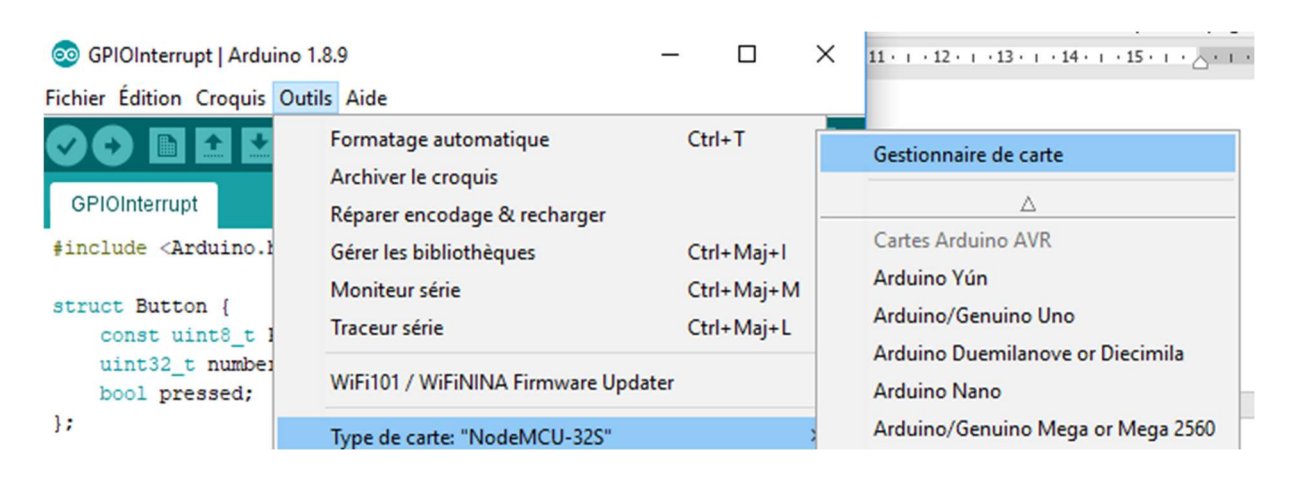

#### $\Rightarrow$  Faire une recherche sur le nom ESP32 et installer la carte esp32

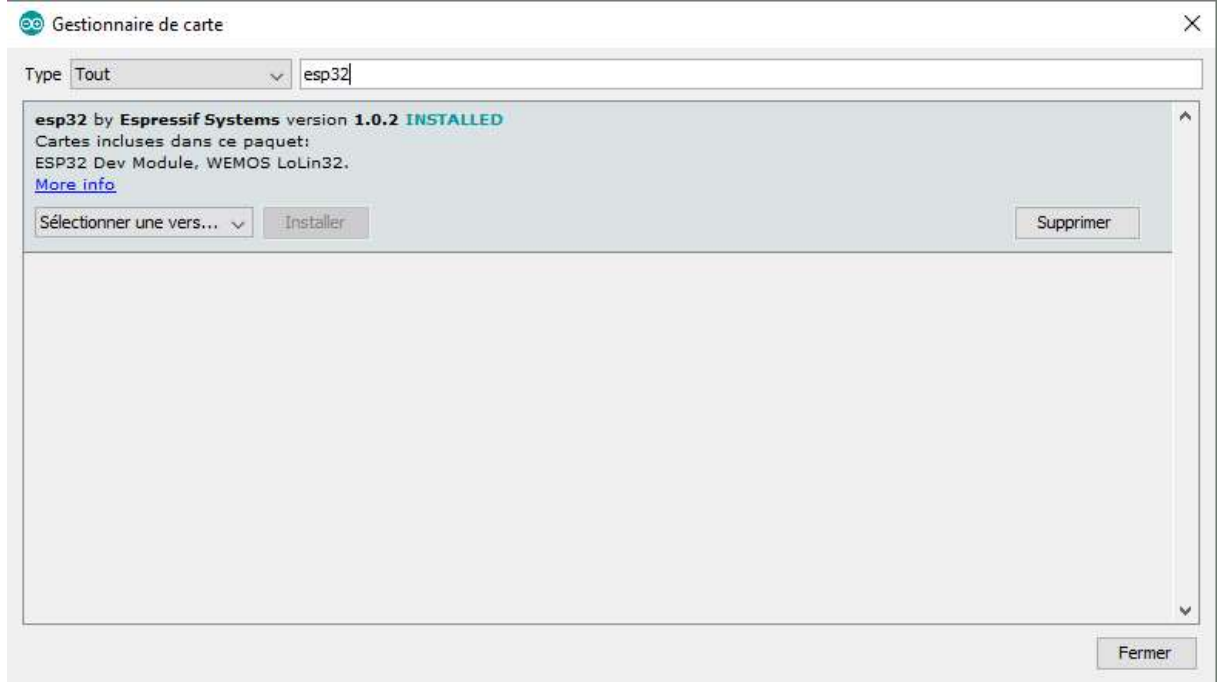